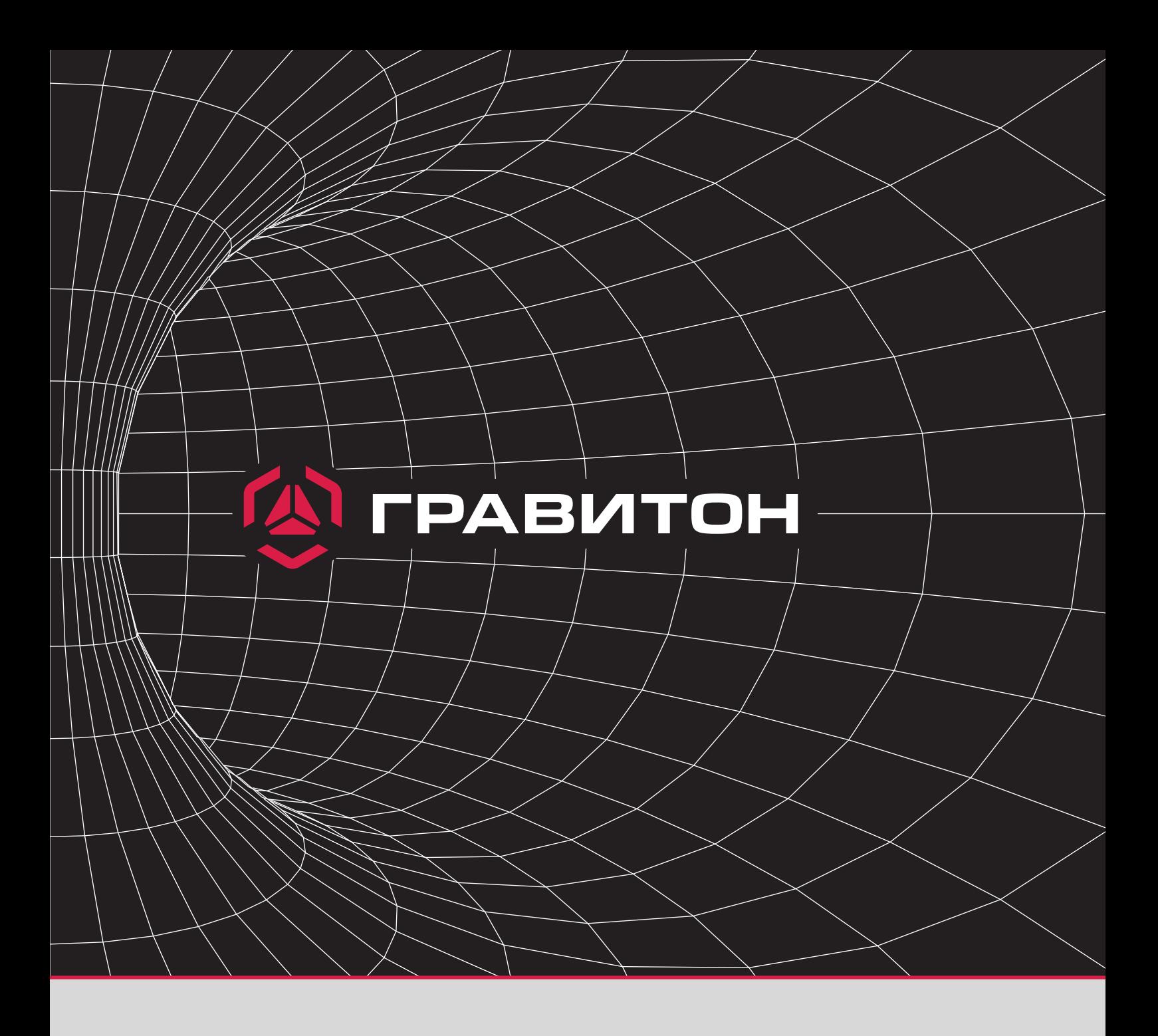

# **Инструкция пользователя**

Восстановление операционной системы средствами Clonezilla

Для установки операционной системы с загрузочного USB-накопителя необходимо:

#### 1Шаг **Отформатировать** USB-накопитель в FAT32 **средствами ОС**.

*Для этого нужно подключить USB-накопитель в USB-порт на панели персонального компьютера. После обнаружения USB-накопителя в системе персонального компьютера, нажать на него правой кнопкой мыши и выбрать "Форматирование" файловая система "FAT32"*

Скачать по ссылке нужный образ ОС. 2Шаг

## В корень USB-накопителя распаковать содержимое 7-Zip архива.  $3<sub>llar</sub>$

*Для этого требуется нажать правой кнопкой мыши на архив с образом. Из выпадающего меню выбрать архиватор "7-Zip" и распаковать архив, указав путь для распаковки (см. фото).*

*Пример содержимого архива с образом после распаковки.*

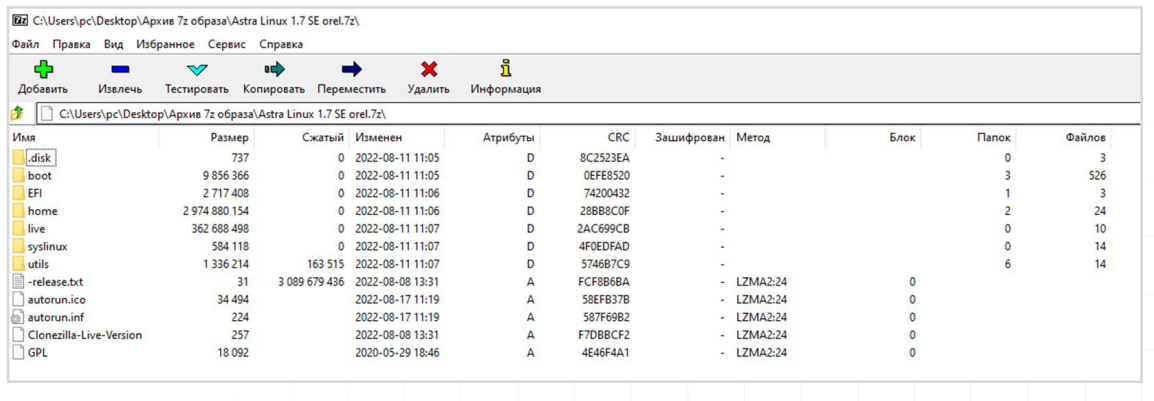

4Шаг

Перезагрузить ОvС и с помощью Boot Menu (функциональная клавиша **F7**) или в BIOS Setup (клавиша **Del**) выбрать USB-накопитель с образом (см. фото). Дождаться загрузки утилиты Clonezilla<sup>1</sup>.

Please select boot device: Windows Boot Manager (PO: WDC WDS240G2GOB-OOEPWO) UEFI: JetFlashTranscend 16GB 1100, Partition 1 (JetFlashTranscend **16GB** Enter Setup

> ↑ and ↓ to move selection ENTER to select boot device ESC to boot using defaults

 $1$  Clonezilla — свободное программное обеспечение с открытым исходным кодом, предназначенное для клонирования дисков и отдельных разделов жёсткого диска, а также создания резервных копий и аварийного восстановления системы.

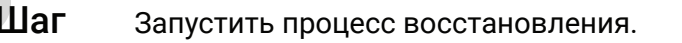

#### **Пример процесса восстановления.**

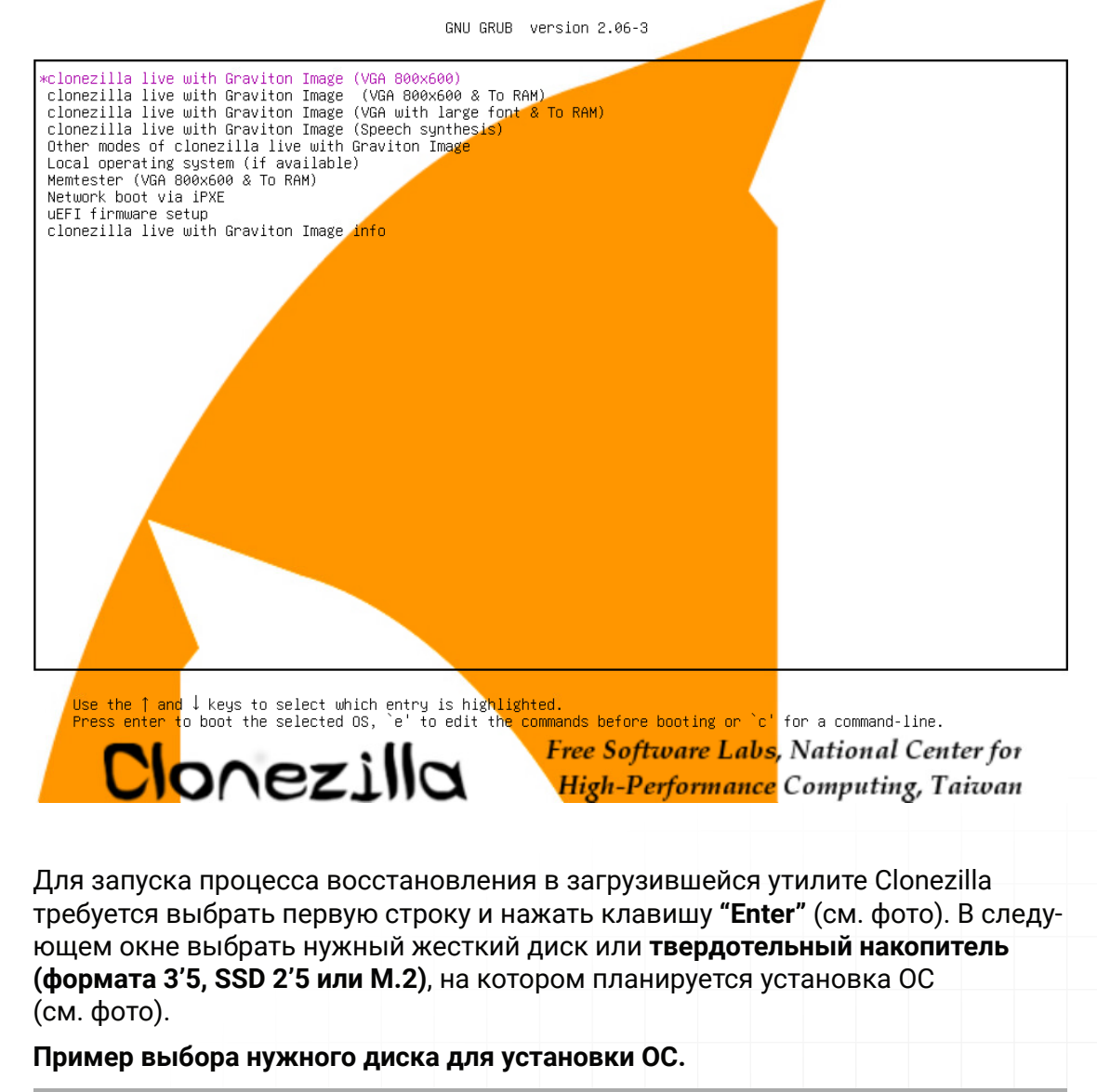

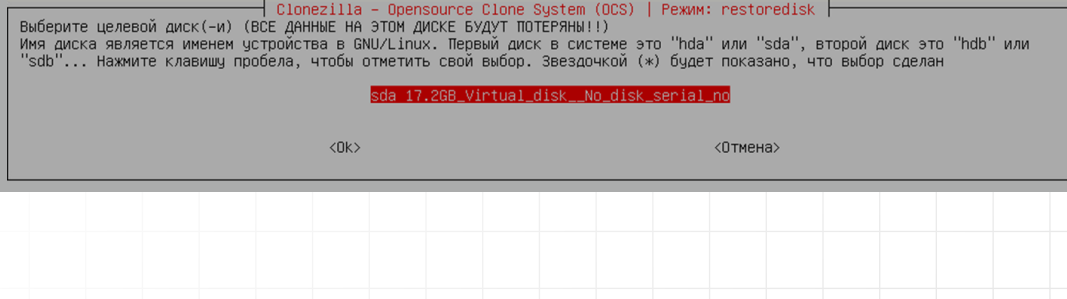

Шаг После завершения процесса восстановления перезагрузить ОС (см. фото). **Пример завершения восстановления.**  $\overline{\phantom{a}}$  Choose mode  $\overline{\phantom{a}}$ -<br>Теперь вы можете выбрать: <mark>poweroff Выключить питание</mark><br>reboot Перезагрузка<br>cmd Войти в командную строку<br>rerun1 Начать сначала (репозиторий образов /home/partimag, если смонтирован, будет размонтирован)  $\langle 0 \kappa \rangle$ 

### 7Шаг Убедиться, что ОС запускается без операционных ошибок.

*Необходимо дождаться загрузки ОС. В процессе загрузки на экране монитора не должны всплывать диалоговые окна с ошибками. После завершения загрузки, на экране появится окно для входа в операционную систему.*